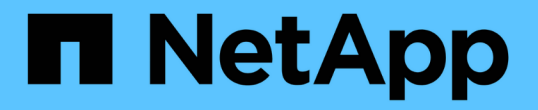

### 從歷史記錄總覽建立資料倉儲資料庫 OnCommand Insight

NetApp April 01, 2024

This PDF was generated from https://docs.netapp.com/zh-tw/oncommand-insight/dwh/adding-a-buildfrom-history-job.html on April 01, 2024. Always check docs.netapp.com for the latest.

# 目錄

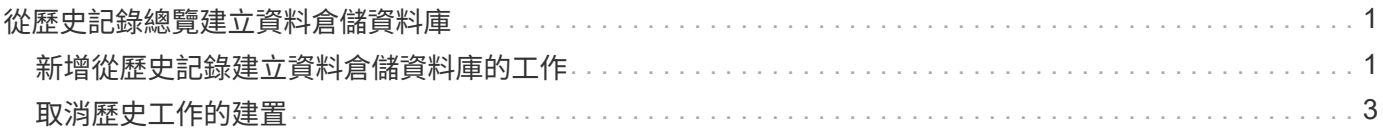

## <span id="page-2-0"></span>從歷史記錄總覽建立資料倉儲資料庫

您可以使用OnCommand Insight 您的伺服器上的歷史資料來建置Data倉儲資料庫。Data 倉儲會從OnCommand Insight 支援服務器中擷取資料、並根據歷史記錄排程建置資料倉儲 資料市場。

此選項不需要特殊授權、而且建置中包含庫存資料。不過OnCommand Insight 、為了建立容量資訊、需要使 用「The簽署計劃」和OnCommand Insight 「執行流程」授權。

如果已執行任何建置(從歷史記錄或目前建置)、則無法在最後一個工作之前的日期完成建置。這表示如果您執 行目前的建置、就無法從歷史記錄建立。更具體地說、如果您是根據2012年1月1日結束的歷史建置來執行建 置、您就無法在2011年執行任何建置。

如果建立歷程記錄不包含一兩天的任何不成功ETL程序、請勿在這幾天內嘗試建立歷程記錄。歷史資料的時間較 長、一兩天的趨勢不會大幅改變。如果您確實想要從歷程中重新建置、請重新建置整個歷程記錄。

「從歷史建置」檢視會顯示所有連接器的所有建置工作。例如、檢視可能會顯示每個連接器的庫存工作、每個建 置執行的連接埠容量工作、以及註釋工作。

在您設定「從歷史建置」之前、必須先執行下列動作:

- 必須設定連接器。
- 註釋應輸入OnCommand Insight 到更新檔中、並可使用舊OnCommand Insight 版的「更新DWH註釋」選 項\*手動更新、或在設定後15分鐘自動更新註釋。

### <span id="page-2-1"></span>新增從歷史記錄建立資料倉儲資料庫的工作

您可以使用OnCommand Insight 保存在您的伺服器上的歷史資料來建置Data倉儲資料庫、 以便執行投影報告。

#### 開始之前

您必須在OnCommand Insight 伺服器上更新註釋、並強制更新Data倉儲的註釋資訊。

#### 步驟

- 1. 登入資料倉儲入口網站: https://hostname/dwh、其中 hostname 是OnCommand Insight 安裝 了IsName Data倉儲的系統名稱。
- 2. 在左側的導覽窗格中、按一下\*從歷史記錄建置\*。

Build From History

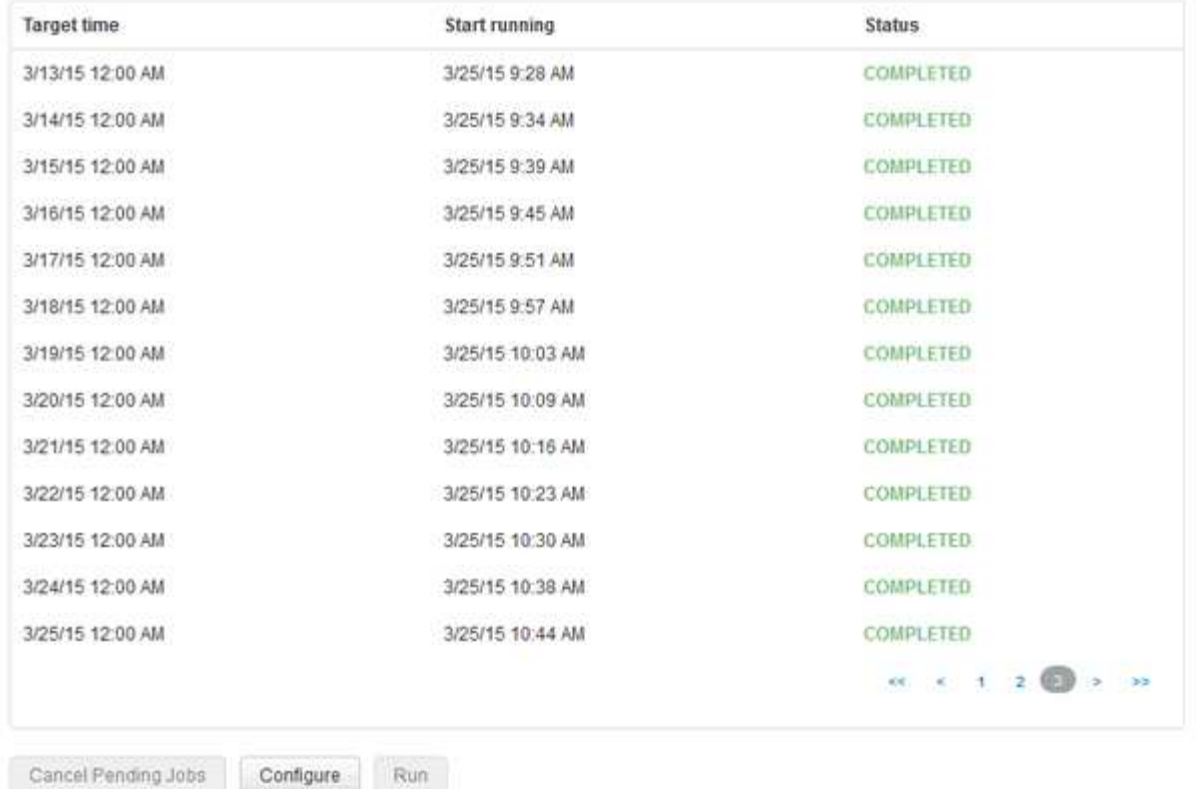

Skip history build failures.

#### 3. 按一下「設定」。

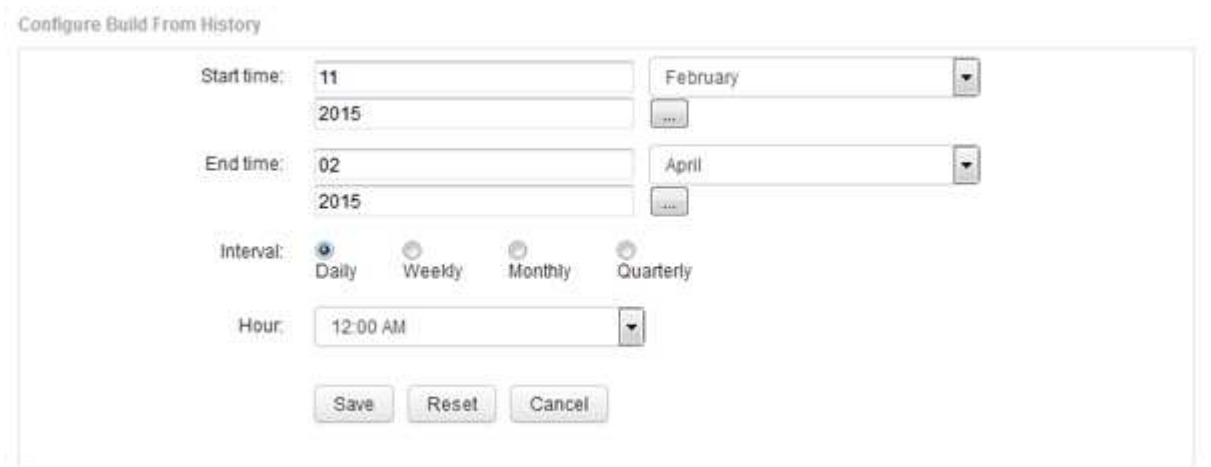

4. 輸入開始和結束時間。

若要顯示可從中選取這些日期的行事曆、請按一下月份名稱附近的向下箭頭。

時間格式取決於資料倉儲伺服器的地區設定。

開始和結束時間必須在OnCommand Insight 資料倉儲所連接之所有支援服務器的歷史記錄範圍內、如Data 倉儲入口網站連接器選項所設定。預設的開始和結束時間會反映最大有效期間。資料倉儲建置工作會在您指 定的時間自動執行。

如果設定「每日執行4年」等不實際的排程、就會產生1460個建置週期、可能需要10天才能完 成。

5. 選擇時間間隔。

Œ.

如果您選取每月或每週時間間隔、則會顯示「日」欄位。如果您選取「每月」、則「日期」為日期。如果您 選擇「每週」、則日期為週日至週六。

- 6. 選擇建置的時間。
- 7. 或者、若要將選項恢復為預設設定、請按一下\*重設\*。
- 8. 按一下「 \* 儲存 \* 」。
- 9. 從\*從歷史記錄建置\*頁面、若要在自動排程建置之外執行建置、請按一下\*執行\*。

「目標時間」欄會顯示建立此項目的時間。「Status(狀態)」欄會顯示建置是否已完成。

## <span id="page-4-0"></span>取消歷史工作的建置

您可以取消所有已規劃的工作。工作狀態會變成「已中止」。

#### 步驟

- 1. 登入資料倉儲入口網站: https://hostname/dwh、其中 hostname 是OnCommand Insight 安裝 了IsName Data倉儲的系統名稱。
- 2. 在左側的導覽窗格中、按一下\*從歷史記錄建置\*。
- 3. 按一下\*取消\*。

#### 版權資訊

Copyright © 2024 NetApp, Inc. 版權所有。台灣印製。非經版權所有人事先書面同意,不得將本受版權保護文件 的任何部分以任何形式或任何方法(圖形、電子或機械)重製,包括影印、錄影、錄音或儲存至電子檢索系統 中。

由 NetApp 版權資料衍伸之軟體必須遵守下列授權和免責聲明:

此軟體以 NETAPP「原樣」提供,不含任何明示或暗示的擔保,包括但不限於有關適售性或特定目的適用性之 擔保,特此聲明。於任何情況下,就任何已造成或基於任何理論上責任之直接性、間接性、附隨性、特殊性、懲 罰性或衍生性損害(包括但不限於替代商品或服務之採購;使用、資料或利潤上的損失;或企業營運中斷),無 論是在使用此軟體時以任何方式所產生的契約、嚴格責任或侵權行為(包括疏忽或其他)等方面,NetApp 概不 負責,即使已被告知有前述損害存在之可能性亦然。

NetApp 保留隨時變更本文所述之任何產品的權利,恕不另行通知。NetApp 不承擔因使用本文所述之產品而產 生的責任或義務,除非明確經過 NetApp 書面同意。使用或購買此產品並不會在依據任何專利權、商標權或任何 其他 NetApp 智慧財產權的情況下轉讓授權。

本手冊所述之產品受到一項(含)以上的美國專利、國外專利或申請中專利所保障。

有限權利說明:政府機關的使用、複製或公開揭露須受 DFARS 252.227-7013(2014 年 2 月)和 FAR 52.227-19(2007 年 12 月)中的「技術資料權利 - 非商業項目」條款 (b)(3) 小段所述之限制。

此處所含屬於商業產品和 / 或商業服務(如 FAR 2.101 所定義)的資料均為 NetApp, Inc. 所有。根據本協議提 供的所有 NetApp 技術資料和電腦軟體皆屬於商業性質,並且完全由私人出資開發。 美國政府對於該資料具有 非專屬、非轉讓、非轉授權、全球性、有限且不可撤銷的使用權限,僅限於美國政府為傳輸此資料所訂合約所允 許之範圍,並基於履行該合約之目的方可使用。除非本文另有規定,否則未經 NetApp Inc. 事前書面許可,不得 逕行使用、揭露、重製、修改、履行或展示該資料。美國政府授予國防部之許可權利,僅適用於 DFARS 條款 252.227-7015(b) (2014年2月) 所述權利。

商標資訊

NETAPP、NETAPP 標誌及 <http://www.netapp.com/TM> 所列之標章均為 NetApp, Inc. 的商標。文中所涉及的所 有其他公司或產品名稱,均為其各自所有者的商標,不得侵犯。